# **ATN BinoX 4T Series**

## **THERMAL SMART HD BINOCULAR WITH BUILT-IN LASER RANGEFINDER**

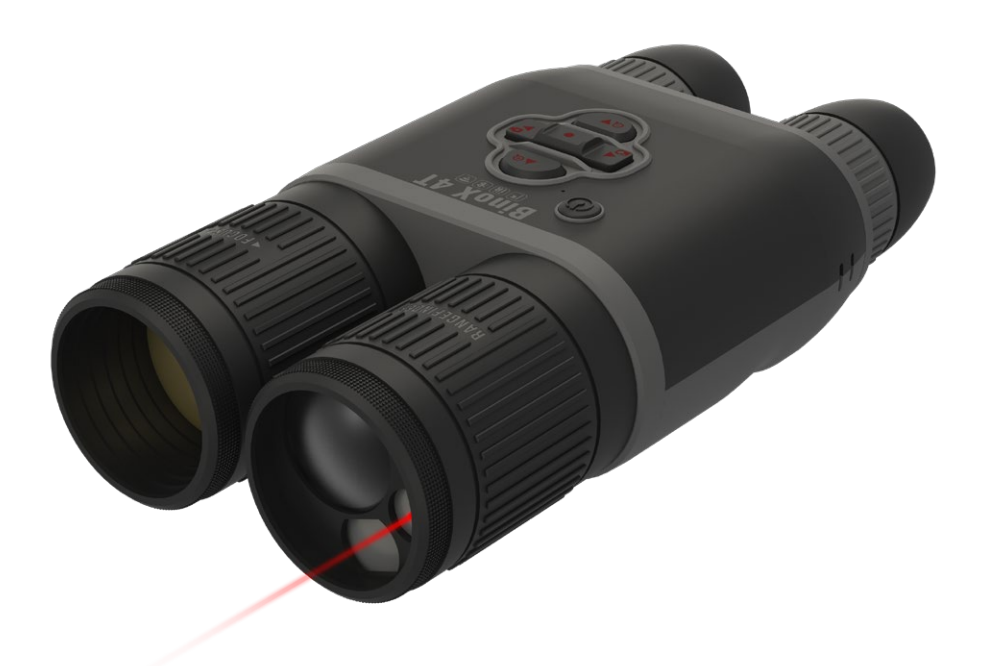

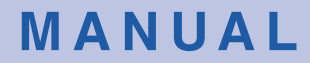

BINOX 4T USER'S GUIDE

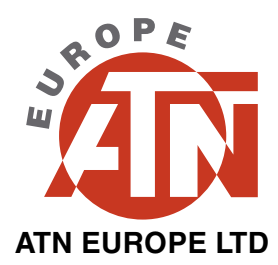

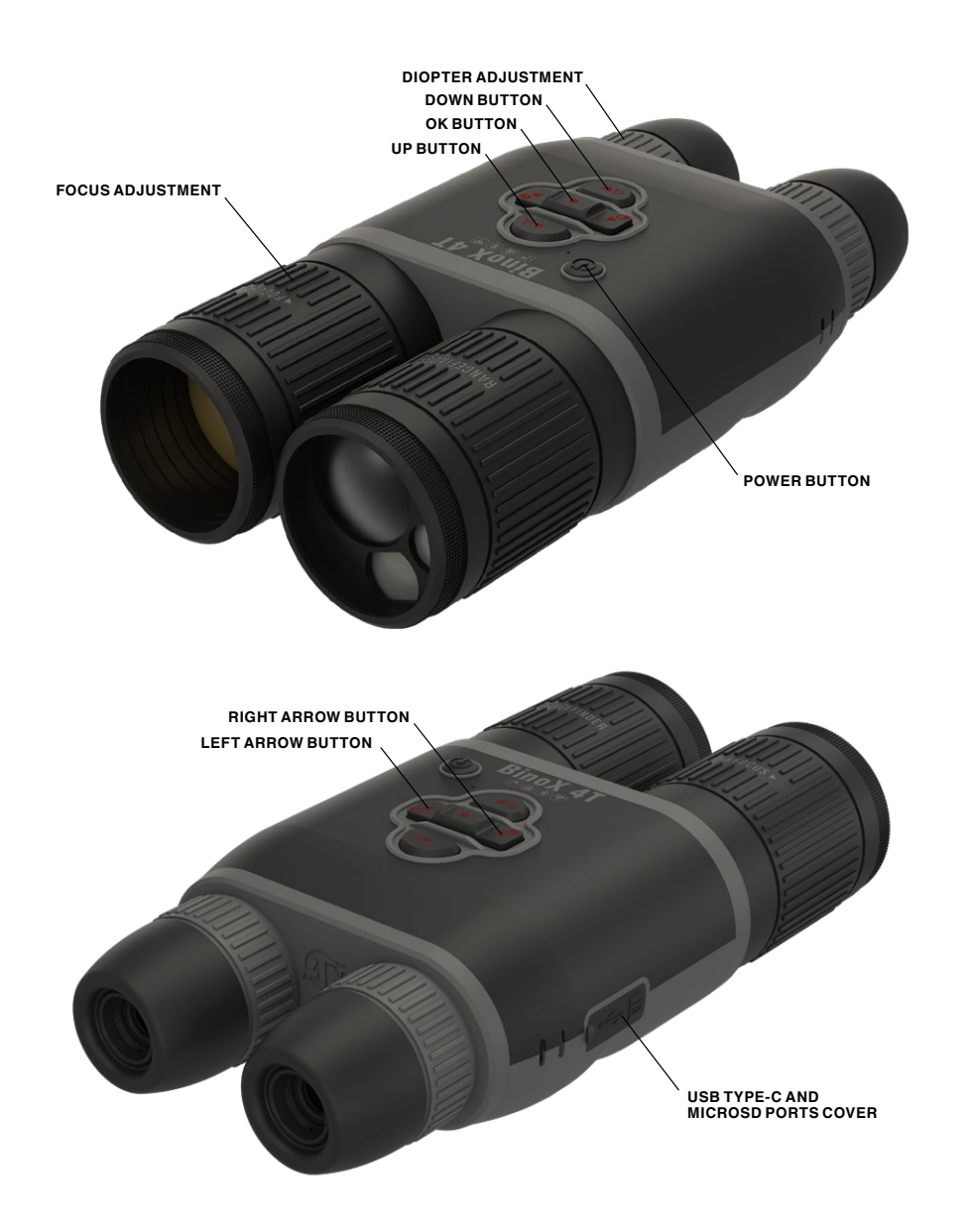

### **CAUTION!**

#### **THIS PRODUCT CONTAINS NATURAL RUBBER LATEX WHICH MAY CAUSE ALLERGIC REACTIONS**

The information in this manual is furnished for informational use only, is subject to change without notice, is not to be construed as a commitment by ATN Europe LTD. ATN Europe LTD assumes no responsibility or liability for any errors or inaccuracies that may appear in this book. ©2021 ATN Europe LTD. All right reserved.

### **TABLE OF CONTENTS**

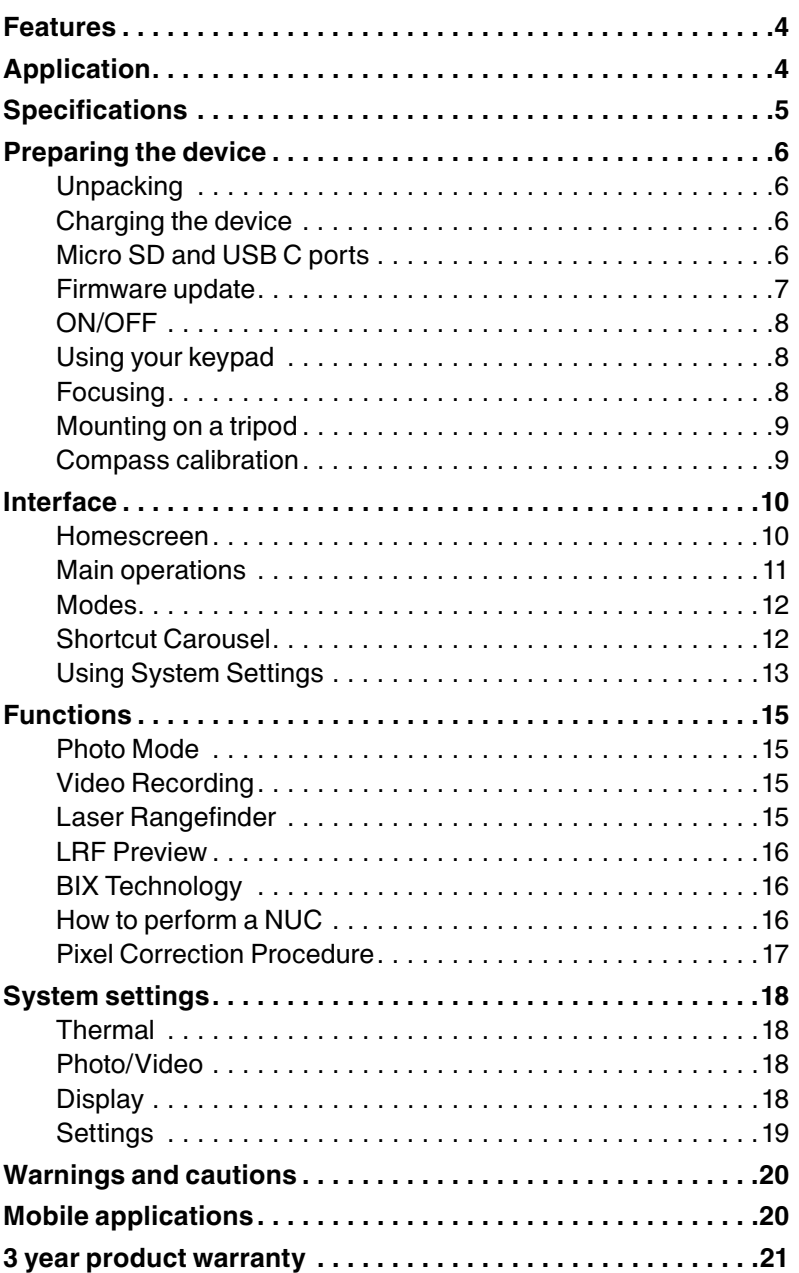

### **FEATURES**

- **REG**
- WIFI DUAL STREAMING **OBSIDIAN USER**
- 
- 
- 
- 
- E A
- LASER RANGE FINDER
- **APPLICATION**

ATN has created a new series of thermal binoculars that offers the user a profound new technological experience! The new ATN BinoX 4T series deliv- ers a superior value by providing ATN SMART HD features and an improved thermal imaging sensor that exceeds expectations. Plus, the new integrated laser rangefinder is the ace in the hole for your game recovery or search and rescue efforts.

This thermal binocular gives you the convenience of thermal imager, allow- ing you to see what is behind every bush or tree, or in every field. With the speed and efficiency that you want in a good pair of a quality binoculars, this functional dual-purpose optic is perfectly paired with an angle compensated laser rangefinder. Making this optic the must-have device of the season for spotting or recovery. Elevating your hog hunts and stalking efforts and giving you the adaptability in the field that you have been wanting!

The new internal battery provides up to 15+ hours of battery life, and the oth- er included features will aid in your recovery efforts and keep you target ready! The ATN BinoX 4T comes in both 384x288 and 640x480 configurations and is equipped with the most advance thermal sensors, providing a sharp and clear thermal image. Easily scan for heat signatures to detect even the smallest of rectly to your micro SD card to share with friends and family or on social me-<br>dia

This classic tool is also ergonomically designed and includes a neck strap for ease of use and comfort while in the field. No more guessing how far to your<br>target is for dope corrections, use the built in E-Compass and laser rangefinder to know the direction and distance you need to travel in the field. The control keypad is simple to use and easily manipulated with a one hand, leaving your other hand free and target ready.

The ATN BinoX 4T Smart Thermal Binoculars is the optic you wanted and have waited for. Whether it is for search and rescue efforts, or for game recovery, these thermal vision binoculars come with more features than you will know what to do with at first, but soon you won't know how you've lived without them. ATN is The Future of Optics!

- RECORD VIDEO **b** BUILT-IN MICROPHONE INTERFACE BLUETOOTH SHARE ON SOCIAL MEDIA THROUGH APP
- SMOOTH ZOOM COLOR MODES
- E-COMPASS ULTRA LOW POWER **CONSUMPTION**
- 3D GYROSCOPE **DUAL CORE PROCESSOR**
- 3D ACCELEROMETER (b) SIMPLE TOGGLE SWITCH OPERATION

### **SPECIFICATIONS**

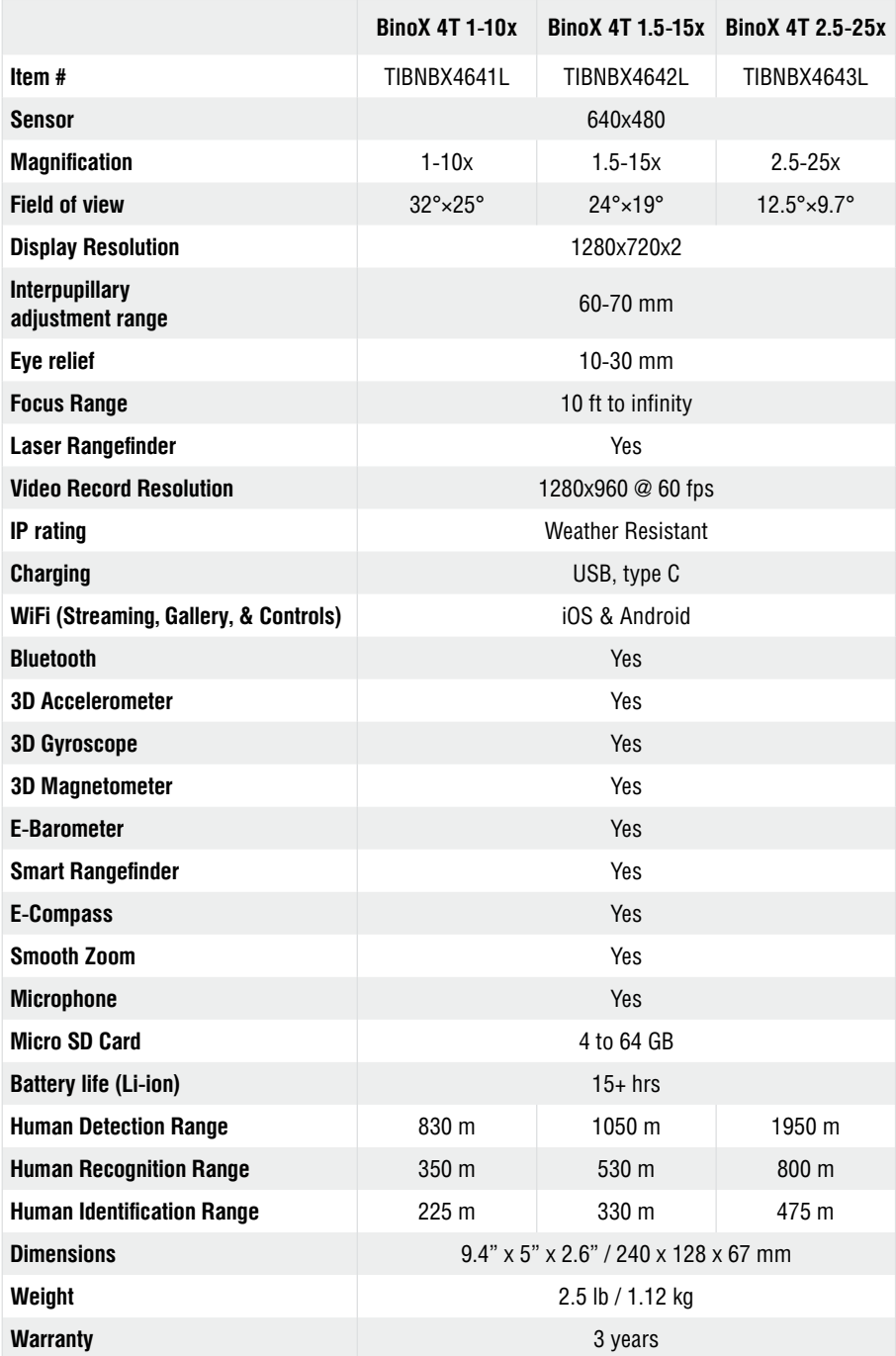

\* ATN reserves the right to change the above specifications at any time without notice.

### **PREPARING THE DEVICE**

### **UNPACKING**

The following steps must be performed before using the device.

- 1. Open packaging box, remove BinoX 4T.
- 2. Verify your box has the following: Optic, Optic Cover, Sunshade, Rubber Eye Piece, Charging Cable.
- 3. Inspect the device for damage to optical surfaces, body, eyecups, opera- tion buttons, etc.
- 4. Ensure that all optical surfaces are clean and ready for use.

#### *NOTE*

*If any accessories are missing or broken contact ATN Europe LTD's Customer Service at support@atneu.com.*

### **CHARGING THE DEVICE**

The device is equipped with a USB (type C) port. You will find it under the rubber cap on the right side of the device (caps are marked with appropriate icon).

We have included a USB (type C) charging cable with your binocular. Plug the cable into a USB wall charger that has an output of 2 amps (Wall Charger not included).

Charge your binocular for 6 hrs using a 2A USB wall charger. Note using a wall charger with lower amperage will take longer to charge your binocular.

- 1. Recommended charger is 2A USB charger.
- 2. Battery charging time (from 0 to 100%) is 6 hours with 2 A USB charger.
- 3. Battery run time is 15+ hours on a single charge.

### **MICRO SD AND USB C PORTS**

The device is equipped with a microSD Card and USB (type C) ports. You can find them under the rubber caps on the right side of the device (we marked the caps with appropriate icons).

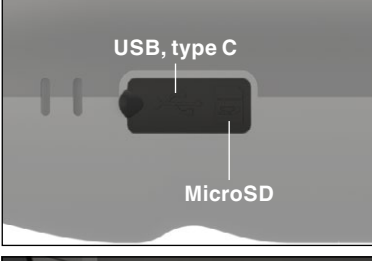

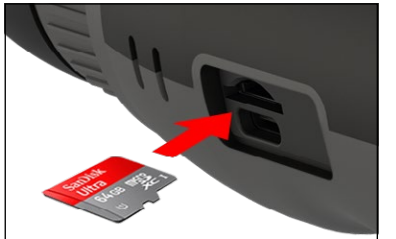

To open the rubber port cover, gently lift the rubber cover and move it out of the way.

#### *NOTE*

*Make sure that the device is turned off before inserting the formatted microSD Card into its assigned port.*

- 1. Always format a new microSD card be- fore using.
- 2. Insert microSD card as shown.
- 3. Use a thin object (small coin, paper clip) to lock the microSD card in place after inserting it into the slot.
- 4. Return the cover to its original position.

#### *NOTE*

*There is only one correct direction to insert the microSD Card.*

#### *Do not force the microSD Card into the port doing so may cause damage to both the binocular and the card itself.*

To remove the microSD Card from the port, push the card slightly in using the same thin object you did before. When the card pops up a few millimeters, pull the card out with your fingers or tweezers.

#### *NOTE*

*If you are going to record video, the microSD Card should be a Class 10 (10 Mb/ sec) or faster and have capacity from 4 to 64 Gb that is an HC type SD card.*

### **FIRMWARE UPDATE**

Before operating your device, update the firmware to the latest version. All firmware updates can be found on at **https://www.atneu.com/firmware**.

To receive a notification concerning new firmware updates, please register your device on our website. An email notification will be sent when a new firmware update becomes available.

To update the firmware you will need a microSD Card and fully charged in- ternal battery.

#### *NOTE*

*In the event of a power failure during an update, the device may crash. This will corrupt the system files and the device will need to be sent back to the ATN factory for service.*

*To ensure your zero coordinates are not lost, write down your zero coordinates before continuing to update the firmware.*

Update the new firmware as follows:

- 1. Download the **\*\*\*.bin** file and copy to your microSD Card — root directory.
- 2. Insert the card into the binocular.
- 3. Turn ON the binocular.
- 4. In the "Firmware Update" dialog box select "Yes" to start the update.
- 5. When the update counter reaches "100%" the device will automatically restart.
- 6. Once the device is powered up it will enter self configuration mode.
- 7. After completing it will automatically restart.
- 8. Motion Sensing platform will be configured when first turned on.
- 9. Once the Firmware update completes, please do a factory reset before using the product.
- 10. Please delete the Firmware file off of the microSD card after the process is complete. Or the system will try to update the Firmware every time you turn the binocular on.

#### *NOTE*

*If the device does not restart within 30 seconds, press and hold the power button for 15 seconds and the binocular will turn off.*

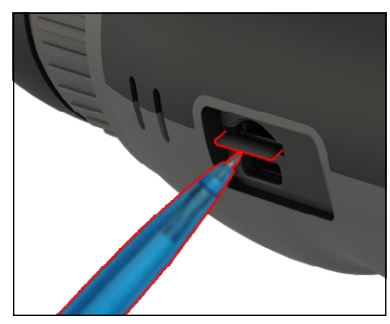

### **ON/OFF**

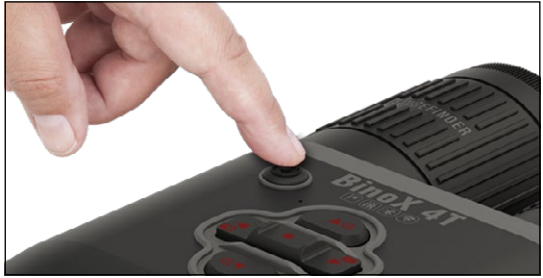

To TURN ON the device, press and hold the POWER button until you see the ATN splash screen.

To TURN OFF the device, press and hold the POWER button, until "Shut down the<br>device?" appears in the dialog box. Choose "Yes" to turn off.

If the binocular freezes or

stops responding to the control panel. Press and hold the Power button for 15 seconds to reboot the binocular.

### **USING YOUR KEYPAD**

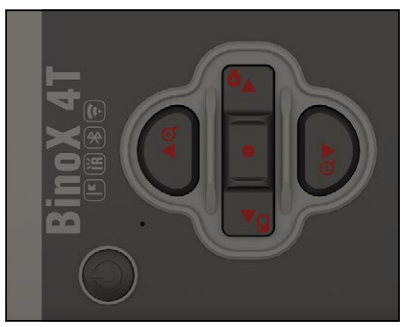

The KEYPAD is programmed to be used in two different ways.

- Short and Quick Taps used for most functions and to get around the menu.
- Press and Hold  $\frac{3}{x}$  designed to be used in the following situations — ON/OFF, SHORTCUT MENU.
- You can use the forward and rearward keys (zoom keys), while in the System Menu, as UP and DOWN buttons.

#### *NOTE*

*Using LEFT or RIGHT buttons in the* 

*Menu. You can quickly choose Exit Shortcut from any position. Use the down arrow button from any menu screen to exit to the Home Screen by pressing and holding down the rearmost down arrow for a few seconds.*

### **FOCUSING**

#### DIOPTER ADJUSTMENT

By rotating the Diopter Adjustment Ring you will achieve optimal sharpness

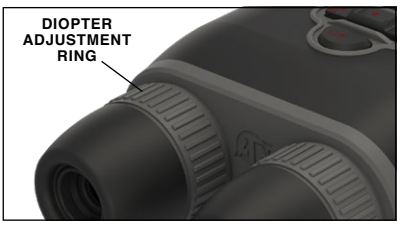

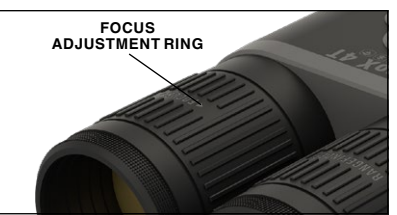

for your vision. Look through the eyepiece while focusing on the reticle and widgets on the screen.

#### *NOTE*

*Once the Diopter Adjustment is set to your liking, adjustment will not need to be performed unless another user al- tered the focus for their needs.*

#### DISTANCE FOCUS

Rotate the Adjustment Ring, as neces- sary, to achieve the proper focus at vari- ous distances.

#### INTERPUPILLARY ADJUSTMENT

Each eyepiece moves laterally to adjust for interpupillary spacing.

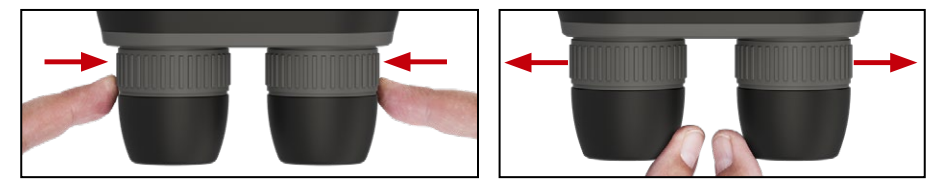

### **MOUNTING ON A TRIPOD**

The BinoX 4T is tripod mount-<br>able and can be mounted on tri-<br>pods with a 1/4" thread mount.

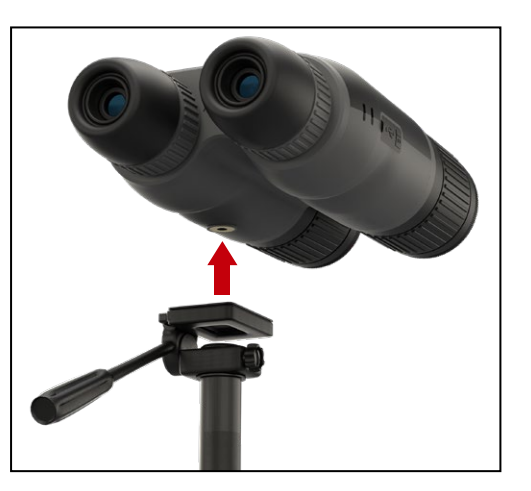

### **COMPASS CALIBRATION**

When the compass needs to be calibrated the word "CAL" appears instead of the Compass Scale. To calibrate you should rotate the device on three axis as pictured on the right.

#### *NOTE*

*After calibrating the device please remember that the compass will work best when holding the BinoX 4T parallel to the ground.*

Other possible abbreviations:

- ERR an error was detected;
- SMF  $-$  your device is under Strong Magnetic Field;
- UPD your firmware needs to be updated.

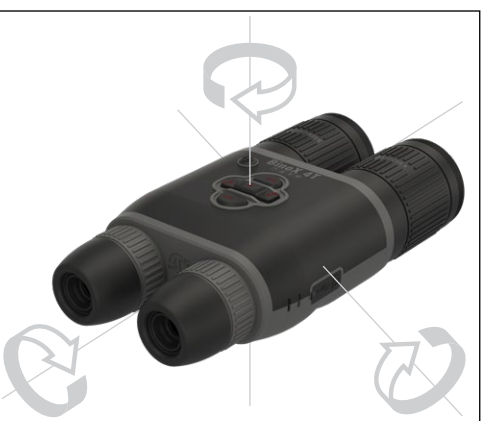

### **INTERFACE**

### **HOMESCREEN**

The first screen you'll see after turning on the device is the Homescreen. It consists of Scales, Status Bar icons and different Information Widgets.

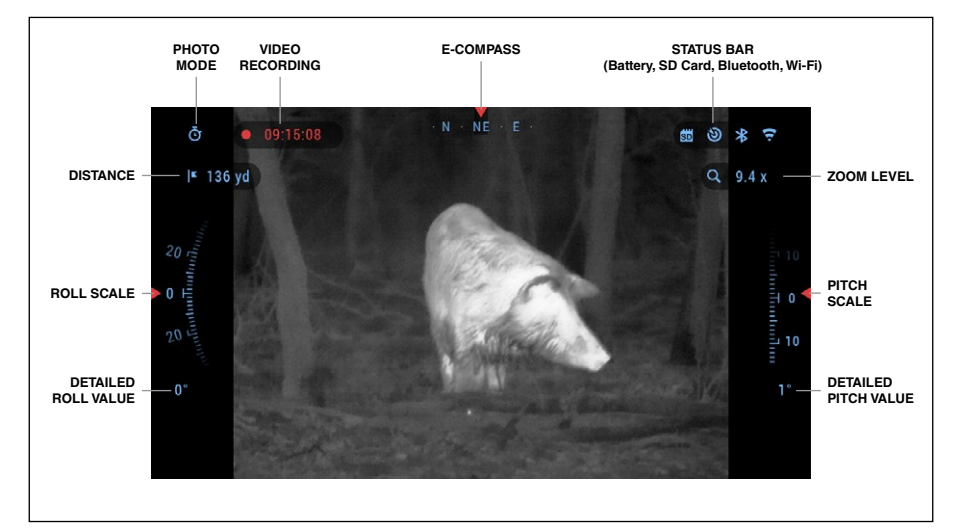

#### SCALES

- E-Compass Scale shows yaw angle, based on e-Magnetometer data.
- Roll Scale shows rifle cant, based on internal 3D Gyroscope.
- Pitch Scale shows rifle inclination, based on internal 3D Gyroscope.

#### STATUS BAR

Displays information about the current state of the system. Icons that are in- active become invisible when not in use, and only the important information will appear.

- Battery  $-$  shows how much energy is left in the system.
- Micro SD Card shows the presence or absence (red icon) of memory card.
- Bluetooth, and WiFi shows when the function is enabled.

#### **WIDGETS**

Interface elements will appear as widgets that will provide access to useful

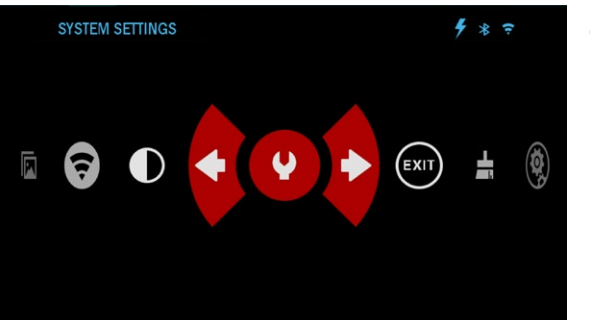

information. There are sev- eral types of widgets:

- icons without value are<br>-used for mode displaying (Photo and Video Modes);
- only numerical value (Detailed Roll and Pitch Values);
- icons with a numerical value: Range, Zoom, Distance.

Display widgets can be disabled from the System Settings.

To enter System Settings you should click the OK

button  $\circledcirc$  from Homescreen to access the Shortcut Carousel.

Select the wrench icon with RIGHT or LEFT but-

tons  $\mathbb{R}$  and push the OK

button  $\mathbb{Q}$  to enter the System Settings menu.

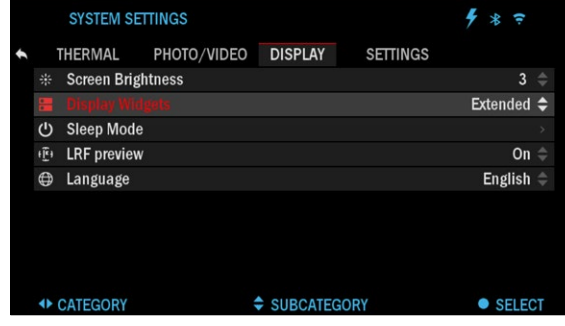

Select the Display tab with RIGHT button  $\mathbb{Q}$  and choose subcategory Display Widgets with Keypad buttons  $\mathbb{Q}$ .

Press the OK button  $\mathbb{Q}$  to select the Display Widgets. Use Keypad buttons to change from Extended to Minimal. To save the selection press the OK button. Press the left arrow button to exit the submenu.

### **MAIN OPERATIONS**

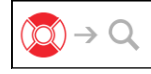

ZOOM LEVEL

Use Keypad buttons  $\mathbb{Q}^{\bullet}$  to Zoom IN and OUT.

Zoom Level is displayed in the Zoom widget on the Homescreen.

#### *NOTE*

*When the device is activated for the first time, you need to configure the lens option in the pop-up window before zooming. Please refer to System Settings, Device Type on page 19.*

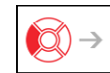

#### TAKING PHOTOS

Press the LEFT button  $\ddot{S}$  to TAKE A PHOTO. You can take one or several photos.

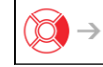

### VIDEO RECORDING

 $\overline{\phantom{a}}$ By pressing the RIGHT button  $\mathbin{\mathbb{C}\hspace{-0.025cm} \mathbb{S}}$  you will be able to RECORD VIDEO. Press the Right Arrow again to stop video recording.

#### *NOTE*

*Recording will automatically stop when the memory card is full or the battery is out of power.*

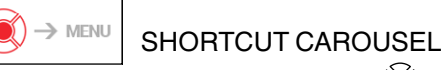

Pressing down on the OK button  $\mathbb{Q}$  opens and closes the Shortcut menu.

### **MODES**

The BinoX 4T Pro has 2 modes of operation: basic and advanced. Basic Mode has the following feature options:

- 1. System Settings
- 2. Advanced Shortcut
- 3. Contrast.

Advanced Mode has the following feature options:

- 1. Exit
- 2. System Settings
- 3. Advanced Shortcut
- 4. Environment
- 5. WiFi
- 6. Gallery
- 7. NUC
- 8. Contrast.

### **SHORTCUT CAROUSEL**

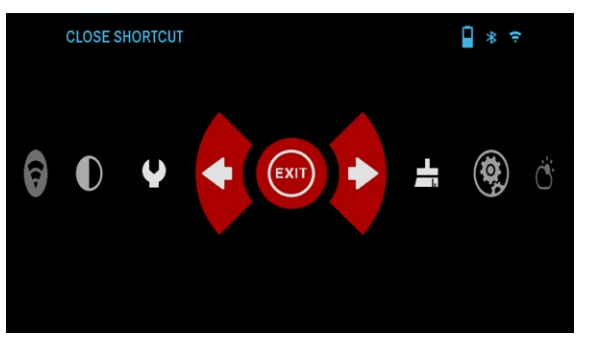

The Carousel is your access to a number of shortcuts that will allow you to quickly access your bin- ocular's features. Hold the

OK button  $\mathbb{Q}$  from Home-

screen to access the Carousel.

Buttons highlighted in Red are the only ones that activate a particular short-<br>cut.

Use the LEFT & RIGHT buttons  $\mathbf{\odot}$  to move between functions. To turn a particular function ON or OFF, you should click the OK button  $\mathbb{Q}$ 

while that function is selected. Example  $-$  WiFi.

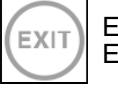

EXIT Exit Carousel.

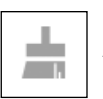

**NUC** Allows you to make a non-uniformity compensation (NUC).

# $\overline{\mathbb{R}}$

#### **GALLERY**

Gives you access to the library of Images and Videos that are stored on your binocular's micro SD card.

#### CONTRAST

The difference in luminance and color that makes an object more distinguishable.

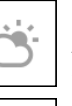

ENVIRONMENT Allows for input of various environmental data, such as wind speed and direction.

#### SYSTEM SETTINGS

Allows access to various system options and adjustments.

#### **WIFI**

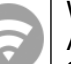

Allows you to connect to your smart phone or tablet; password is **atnsmarthd**.

**SYSTEM SETTINGS** 

#### BLUETOOTH

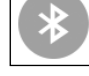

Allows you to connect to ATN Smart accessories and other ATN de- vices, ie X-Sight 4K and Mars 4.

### **USING SYSTEM SETTINGS**

To access the System Settings, enter the Shortcut Carousel by holding the

OK button  $\mathbb{R}$ . Select the wrench icon with RIGHT or LEFT buttons  $\mathbf{\widehat{M}}$ .

Push the OK button  $\otimes$ to enter the menu.

The System Settings consists of a Tab Bar at the top of the screen, list of subcategories in the center

and Help Information at the bottom.

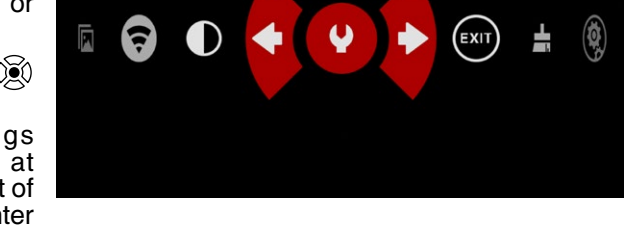

On the left side of the Tab Bar you will find the Exit (with arrow icon). Select-

ing Exit and pressing the OK button  $\mathbb{Q}$  will bring you back to the Homescreen. Movement between the tabs is carried out using the LEFT and RIGHT buttons  $\mathbf{M}$ .

Each tab includes subcategories. To select a particular subcategory you should use Keypad buttons  $\mathbb{Q}$  and press the OK button  $\mathbb{Q}$  to select it.

 $f * z$ 

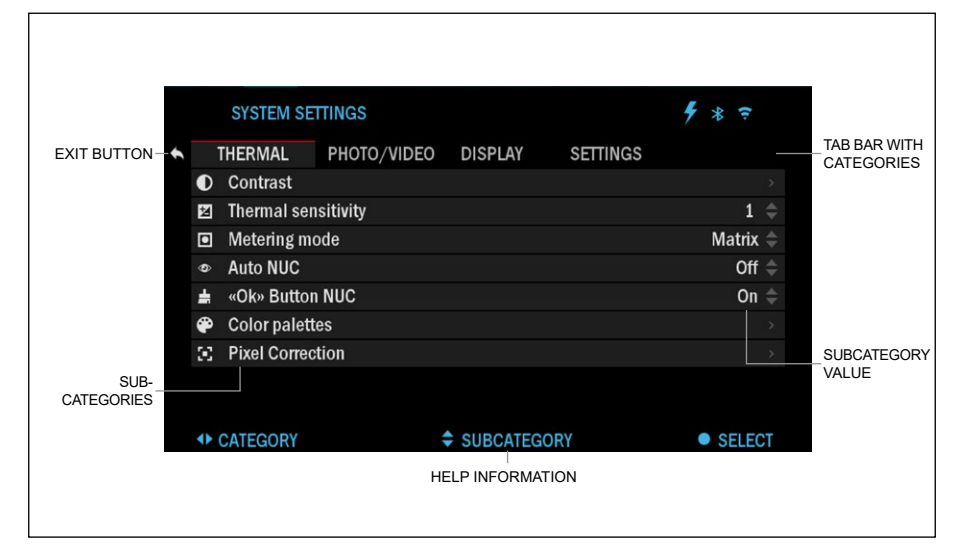

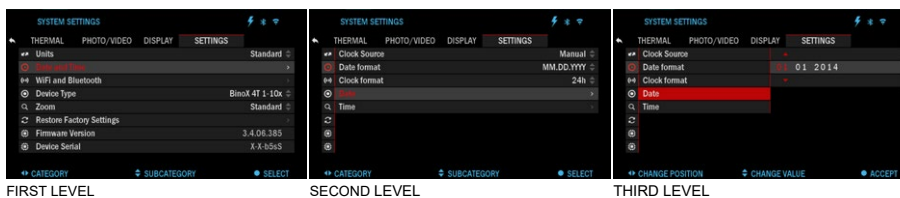

 $\bullet$  ACCEPT

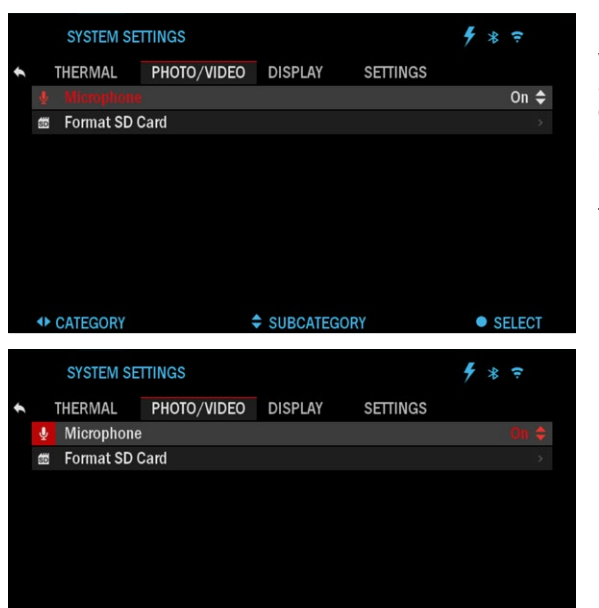

To change a particular value, follow the next few steps. Select the subcategory you need with Keypad buttons  $\mathbb{Q}$ .

Press the OK button  $\Im$ to select a particular value (once selected it will turn red).

Change the value with Keypad buttons  $\mathbb{Q}$ .

To select a new value, press OK button 000 to confirm the change.

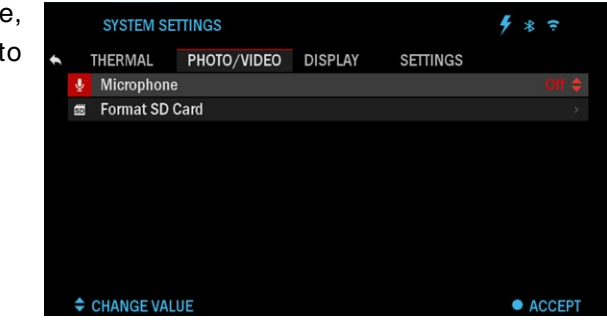

### **FUNCTIONS**

### **PHOTO MODE**

Press the LEFT button  $\odot$  while staving on the Homescreen to TAKE A PHOTO.

You must have a microSD card inserted in the device for this feature to work. All files will be stored on the microSD card.

Each press of the left button will take one photograph. Captured photos can be found in the Gallery on your device.

### **VIDEO RECORDING**

*NOTE*

*You must have a mic- roSD card inserted in the device for these features to work.*

All files will be stored on<br>the microSD card. Recorded videos can be found in the Gallery on your device.

The binocular allows you to record videos.

While recording the Co- unter widget appears. In

order to Start recording video. While on the Homescreen, Press the RIGHT button  $\mathbb{Q}$  to activate video recording. Press the RIGHT button  $\mathbb{Q}$  once more to Stop recording video.

### **LASER RANGEFINDER**

We integrated a Laser Rangefinder, so you now have the ultimate binoc-

ular package that has everything you want. Not only do you have the ability to see both day and night at your fingertips, but you now have the ability to range your target with absolute accuracy for dope hold over or know how far you need to trek to your next waypoint. To

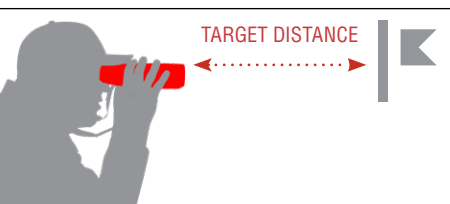

CHANGE VALUE

 $B$   $8$   $3$ 

 $Q = 9AY$ 

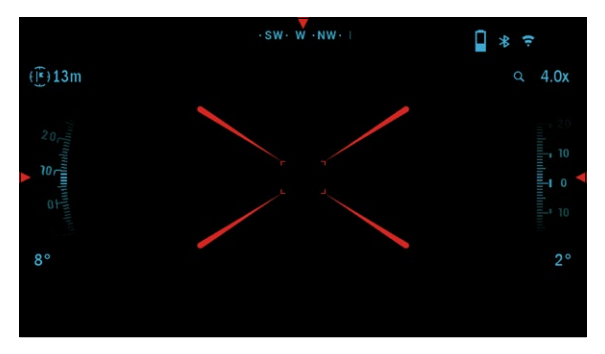

measure the distance to a target using the laser rangefinder short press the POWER button. The rangefinder will take several measurements and will show the distance in the upper left corner. The device will exit measurement mode automatically.

Unit of measurement can be selected for the device in System Settings  $\rightarrow$  Set-

tings → Units. Your laser rangefinder also has two operation modes, Standard mode and Fog mode, for adverse environmental conditions, which can be selected in System Settings → Settings → WiFi and Bluetooth → Rangefinder Mode.

### **LRF PREVIEW**

If you would like to have a reference point of where the Laser Range Find- er is collimated too. You can turn on the LRF Preview. This will turn on a red square box in your BinoX 4T FOV as a reference point. In order to turn the LRF preview on, go to the Shortcut Carousel  $\rightarrow$  System Settings  $\rightarrow$  Display  $\rightarrow$  LRF Preview and turn it ON.

Once it is turned on, you will see a red box on your Homescreen, providing you with a LRF reference point. This does not turn the LRF on or Range the target continuously. In order to turn the LRF function on with preview activated, you still need to press the Power button once.

### **BIX TECHNOLOGY**

If you have an ATN Smart HD scope and would like to use your ATN Bi- noX 4T to transmit the range data to your ATN Smart HD scope via Bluetooth. Please follow the next few steps in order to accomplish this.

Make sure you have activated the advanced settings in your BinoX 4T.

- Open the shortcut Carousel → System Settings → Settings → WiFi & Bluetooth → Broadcast LRF.
- Select Broadcast LRF and switch it "ON".

Turn on your ATN Smart HD scope. Make sure you have activated the advanced settings in the shortcut Carousel.

- Open the shortcut Carousel → System Settings → Settings → WiFi & Bluetooth  $\rightarrow$  BinoX LRF.
- Select BinoX LRF and switch it "ON".

Now take your ATN BinoX 4T and Short Press the power button. You should see the Rangefinding reticle appear. Once the BinoX 4T ranges the target, the range data will automatically be transfered to your ATN Smart HD scope. If you have the Ballistic Calculator turned on and the Ballistic profile has been setup, your POA will change based on the reading the ATN Smart HD scope receives from the ATN BinoX 4T.

### **HOW TO PERFORM A NUC**

NUC'ing helps to improve the image quality when the image is degraded by various environmental factors. There are multiple NUC tables that span the full operating temperature range, and the camera automatically selects the optimum table based on its temperature.

You can set the system to perform a NUC automatically at a predefined time interval. Or, you can turn the automatic NUC off and NUC the system manually, when required. Also, you can use the NUC shortcut from the Home Screen by pressing the OK button  $\Im$ , provided that you activated this shortcut in the system settings.

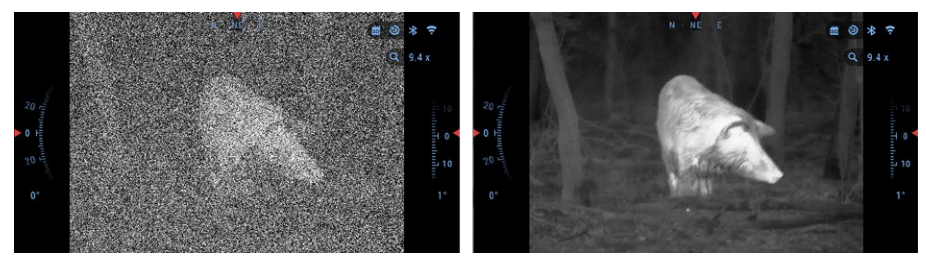

Example: Change of temperature, continuous viewing of a particular warm object, and movement from one environment to another all may cause image degradation.

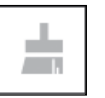

To clean up the image you will need to select NUC from the Shortcut Carousel after you select to NUC the system. The binocular will perform the required calibration improving the visual quality of the image.

### **PIXEL CORRECTION PROCEDURE**

Pixel Correction Procedure is intended to correct "neutral" pixels that are visible in the FOV, but are not responding to the changing environment or scenery. They may be white or black and remain static and or nonresponsive.

1. Enter the Shortcut Carousel by pressing

- the OK button <sup>(36)</sup>.<br>2. Select System Set-
- tings.
- 3. Select Thermal Cate- gory.
- 4. Select Pixel Correction Subcategory.
- 5. Select Manual Correc- tion.

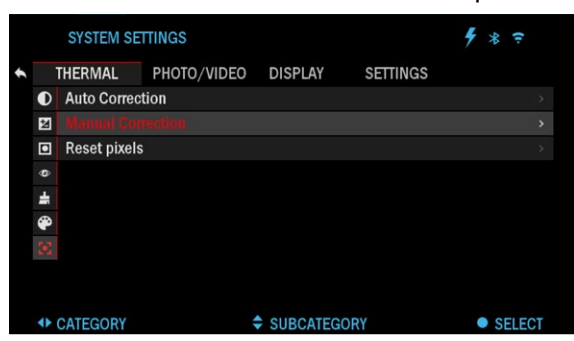

6. You should see a tar-<br>geting reticle, use the Keypad to move the reticle over the neutral pixel.

If it is hard to target the neutral pixel, press the OK button  $\mathbb{Q}$  and select Zoom. Use Keypad buttons  $\overline{\mathbb{C}}$  to zoom in and out, on to the neutral pix-<br>el in order to isolate it. Once you have isolated the neutral pixel, press the

OK button  $\mathbb{Q}$  to escape from the zoom function.

7. Once the reticle is positioned over the neutral pixel, press the OK button **<sup>22</sup>** and select Save. This should correct the pixel.

#### *NOTE*

*If after you have done the procedure outlined above and the neutral pix- el has not been corrected. Try the process on a pixel directly adjacent to the neutral pixel in order to make a uniformed correction in the FOV.*

### **SYSTEM SETTINGS**

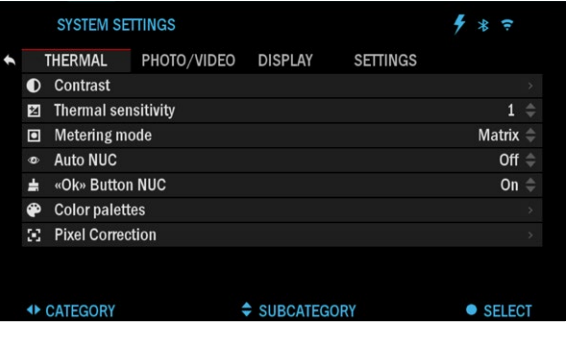

#### **THERMAL**

CONTRAST — the difference in luminance and color that makes an object more distinguishable. You may adjust the setting from 1 to 5, or select Auto.

THERMAL SENSITI-<br>VITY - Allows you to select how sensitive the Ther-<br>mal Sensor is in picking up thermal heat signatures.

METERING MODE — The Center mode tells the sensor to concentrate on the heat signature in the center of the field of view and ignoring the background.

The Matrix mode tells the sensor to look at the heat signature in the entire field of view and the background to give you a better image of the entire scene.

OK BUTTON NUC — Turning this option ON, will allow you to do a quick NUC by tapping the OK Button on your control pad.

COLOR PALETTES — The range of colors used for thermal imaging.

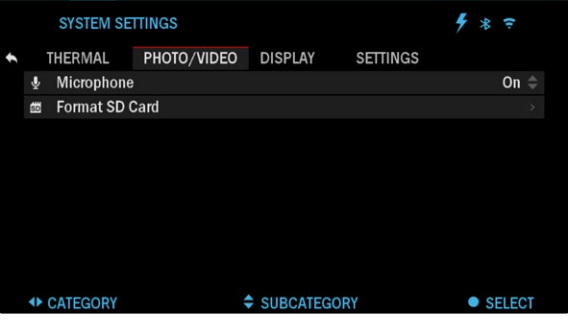

### **PHOTO/VIDEO**

MICROPHONE — sound recording (ON/OFF).

FORMAT SD CARD after you choose this subcategory, you'll see a popup window asking you about formatting.

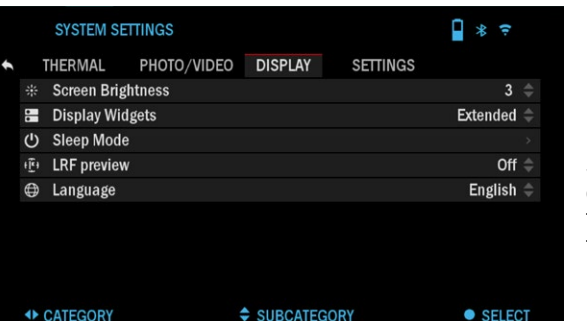

#### **DISPLAY**

SCREEN BRIGHT-NESS. Gives you a 1 to 5 numerical selection, with 1 being the dimmest and 5 the brightest. It is recommended that you use the brightest setting during the day for optimal performance.

DISPLAY WIDGETS — allows you to disable several widgets (Minimal/Extended).

SLEEP MODE

- Sleep Mode allows you to switch the mode (ON/OFF)
- Hibernation Time  $-$  can be 1 60 min.

### **SETTINGS**

UNITS — can be Metric or Standard system.

- DATA AND TIME
- Clock Source allows you to choose different types of source to improve the accuracy (Manual, WiFi).
- Date Format can be YYYY-MM-DD, MM-DD-YYYY, DD-MM-YYYY.

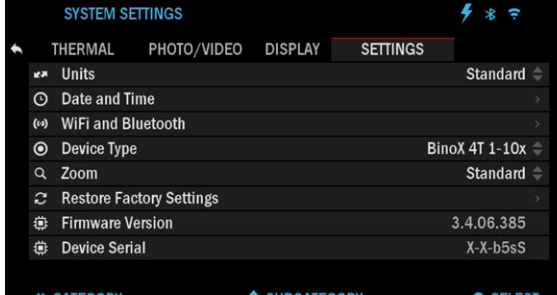

- Time Format form of stating the time (24-hour or 12-hour).
- Date  $-$  enter the date.
- Time enter the time.
- Time Zone allows you to choose a geographical region with standard time.

WIFI AND BLUETOOTH — WiFi values are not changeable.

- Remote controller Allows for pairing of X-Trac remote.
- Remote Controller Orientation Allows you to choose the orientation of the remote, changing the direction of Keypad buttons  $\mathbb{Q}$ .
- Rangefinder mode.
- WiFi info.
- Broadcast LRF.

DEVICE TYPE — to make all features work correctly you need to choose the type of lens you have.

ZOOM — allows you to choose different types of zoom (Standard, Extended). Extended Zoom will give an electronic zoom of 10x your optical Zoom.

Example: 4–16 in Extended mode becomes 4–40x. However, we would like to caution you that you will begin to see considerable pixelation at such a zoom.

RESTORE FACTORY SETTINGS — allows to reset all the settings to default.

FIRMWARE VERSION — allows you to see the firmware version currently running on your binocular.

We recommend that you register your product on our home page (www.atneu.com) in order to make sure that you are getting emails when new firmware versions become available. We are constantly working on new features, functions, and improvements that we provide to you free of charge via firmware upgrades.

### **WARNINGS AND CAUTIONS**

- Always remember to turn off the device when it is not in use.
- Do not disassemble, drop, open, crush, bend, deform, puncture, shred, microwave, incinerate, paint or insert foreign objects: it will void your war- ranty.
- Keep the binocular in the provided protective cover when not in use.
- Avoid contact with dust, steam, and gas.
- This product contains natural rubber latex which may cause allergic re- actions.
- The binocular is a precision electro-optical instrument and must be han- dled carefully.
- Do not scratch the external lens surfaces or touch them with your fingers.

#### *CAUTION*

*Failure to follow these safety instructions could result in damage to the device!*

## **MOBILE APPLICATIONS**

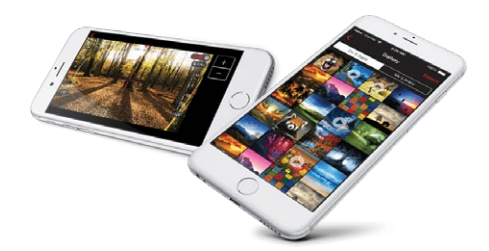

Control your device and view a live streaming feed with our ATN Obsidian 4 app. After connecting your phone or tablet via WiFi to your ATN device, you can see on your phone/ tablet screen what is shown in your optic's viewfinder.

Want to see what you've recorded so far? No problem open up the Gallery and playback your latest adven-

tures. All your photos and videos are right at your fingertips.

In order to download the latest version of the ATN Obsidian 4 app. Please visit the iOS store or Google Play store. Search for "ATN Obsidian 4" install the application.

To connect your ATN device to your smart phone or tablet, you must first en- able WiFi on your ATN device via the shortcut carousel. Once enabled, you can access your WiFi settings on your phone or tablet and select the respective SSID (DeviceName\_XXXX) to establish the connection. The default password is "atnsmarthd".

Once the connection has been successfully established, open your ATN Ob- sidian 4 app and your respective device should be shown on the home screen. Tap the button with your devices name to control your device, access live streaming as well as the gallery from your phone or tablet.

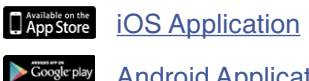

Android Application

### **3 YEAR PRODUCT WARRANTY**

This product is guaranteed to be free from manufacturing defects in material and workmanship under normal use for a period of 3 (three) years from the date of purchase. In the event a defect that is covered by the foregoing warranty occurs during the applicable period stated above, ATN Europe LTD, at its option, will either repair or replace the product, and such action on the part of ATN Europe LTD shall be the full extent of ATN Europe LTD's liability, and the Customer's sole and exclusive remedy. This warranty does not cover a product (a) used in other than its normal and customary manner; (b) subjected to misuse; (c) subjected to alterations, modifications or repairs by the Customer or by any party other than ATN Europe LTD without prior written consent of ATN Europe LTD; (d) special order or "close-out" merchandise or merchandise sold "as-is" by either ATN Europe LTD or the ATN Europe LTD dealer; or (e) merchandise that has been discontinued by the manufacturer and either parts or replacement units are not available due to reasons beyond the control of ATN Europe LTD. ATN Europe LTD shall not be responsible for any defects or damage that in ATN Europe LTD's opinion is a result from the mishandling, abuse, misuse, improper storage or improper operation, including use in conjunction with equipment which is electrically or mechanically incompatible with or of inferior quality to the product, as well as failure to maintain the environmental conditions specified by the manufacturer. This warranty is extended only to the original purchaser. Any breach of this warranty shall be waived unless the customer notifies ATN Europe LTD at the address noted below within the applicable warranty period. The customer understands and agrees that except for the foregoing warranty, no other warranties written or oral, statutory, expressed or implied, including any implied warranty of merchantability or fitness for a particular purpose, shall apply to the product. All such implied warranties are hereby and expressly disclaimed.

#### **LIMITATION OF LIABILITY**

ATN Europe LTD will not be liable for any claims, actions, suits, proceedings, costs, expenses, damages or liabilities arising out of the use of this product. Operation and use of the product are the sole responsibility of the Customer. ATN Europe LTD's sole undertaking is limited to providing the products and services outlined herein in accordance with the terms and conditions of this Agreement. The provision of products sold and services performed by ATN Europe LTD to the Customer shall not be interpreted, construed, or regarded, either expressly or implied, as being for the benefit of or creating any obligation toward any third party of legal entity outside ATN Europe LTD and the Customer; ATN Europe LTD's obligations under this Agreement extend solely to the Customer. **ATN Europe LTD's liability hereunder for damages, regardless of the form or action, shall not exceed the fees or other charges paid to ATN Europe LTD by the customer or customer's dealer. ATN Europe LTD shall not, in any event, be liable for special, indirect, incidental, or consequential damages, including, but not limited to, lost income, lost revenue, or lost profit, whether such damages were foreseeable or not at the time of purchase, and whether or not such damages arise out of a breach of warranty, a breach of agreement, negligence, strict liability or any other theory of liability**.

#### **PRODUCT WARRANTY REGISTRATION**

In order to validate the warranty on your product, ATN Europe LTD must re ceive a completed Product Warranty Registration Card for each unit or com plete warranty registration on our website at www .atneu .com . Please com plete the included form and immediately mail it to our Service Center: ATN Eu rope LTD, Bulevard Tsarigradsko shosse 7-11 km . Parking lot of METRO 1 store, Sofia Bulgaria 1784 .

#### **OBTAINING WARRANTY SERVICE**

To obtain warranty service on your unit, End-user must notify ATN Europe LTD service department by calling +**359 884974545** or via e-mail **support@ atneu .com** to receive a Return Merchandise Authorization number (RMA) .

Merchandise Authorization number (RMA) .

When returning please take or send the product, postage paid, with a copy of your sales receipt to our service center, ATN Europe LTD at the address not ed above . All merchandise must be fully insured with the correct postage; ATN Europe LTD will not be responsible for improper postage or, missing or dam aged merchandise during shipment .

When sending product back, please clearly mark the RMA# on the outside of the shipping box . Please include a letter that indicates your RMA#, Name, Return Address, reason for service return, Contact information such as val id telephone numbers and/or e-mail address and proof of purchases that will help us to establish the valid start date of the warranty . Product merchandise returns that do not have an RMA listed may be refused or a significant delay in processing may occur .

Estimated Warranty service time is 10-20 business days . End-user/custom er is responsible for postage to ATN Europe LTD for warranty service . ATN Europe LTD will cover return postage/shipping to European Union countries end-users/customers after warranty repair only if product is covered by afore mentioned warranty . ATN Europe LTD will return product after warranty ser vice by domestic TNT ground and/or domestic mail . Any other requested, re quired or international shipping method the postage/shipping fee will be the re sponsibility of the end-user/customer .

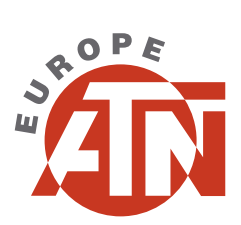

For customer service and technical support, please contact

#### **ATN Europe LTD**

Plovdiv, Vasil Levski str. 52 Bulgaria Tel. 00359 884 974545

#### **support@atneu.com atneu.com**

©2021 ATN Europe LTD